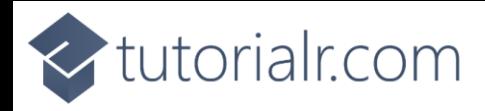

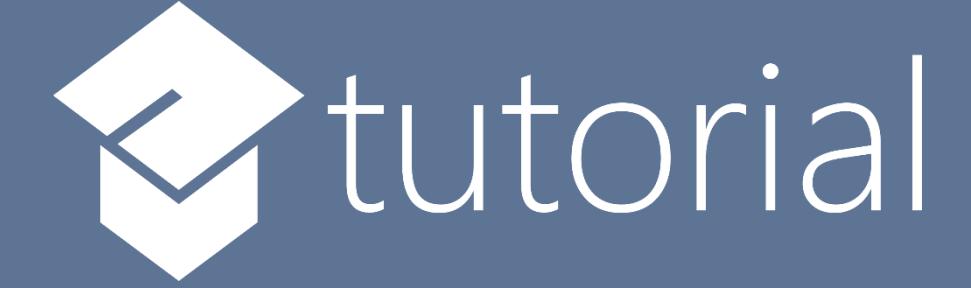

# Windows App SDK

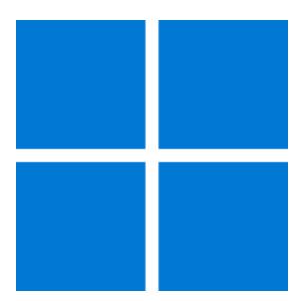

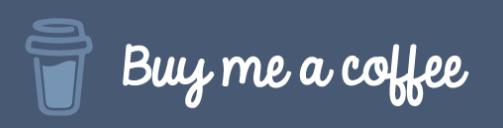

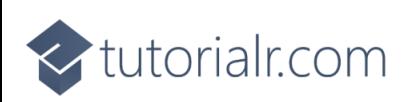

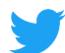

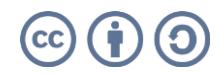

intertails.com

## **Shade Effect**

**Shade Effect** shows how you can use **DropShadow** with an Element to create a **Shade Effect** in an Application using the **Windows App SDK**.

#### **Step 1**

Follow **Setup and Start** on how to get **Setup** and **Install** what you need for **Visual Studio 2022** and **Windows App SDK**.

In **Windows 11** choose **Start** and then find or search for **Visual Studio 2022** and then select it.

Once **Visual Studio 2022** has started select **Create a new project**.

Then choose the **Blank App, Packages (WinUI in Desktop)** and then select **Next**.

After that in **Configure your new project** type in the **Project name** as *ShadeEffect*, then select a Location and then select **Create** to start a new **Solution**.

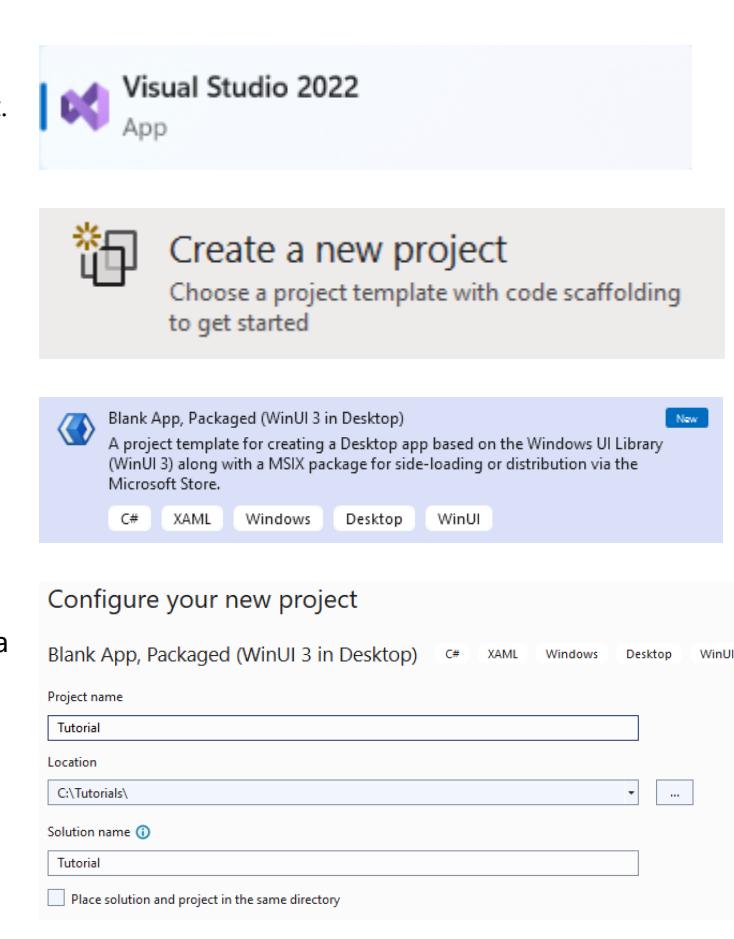

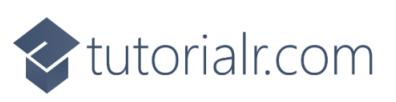

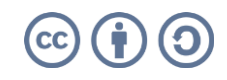

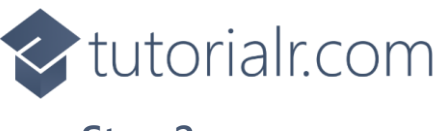

# **Step 2**

Then in **Visual Studio** within **Solution Explorer** for the **Solution**, right click on the **Project** shown below the **Solution** and then select **Add** then **New Item…**

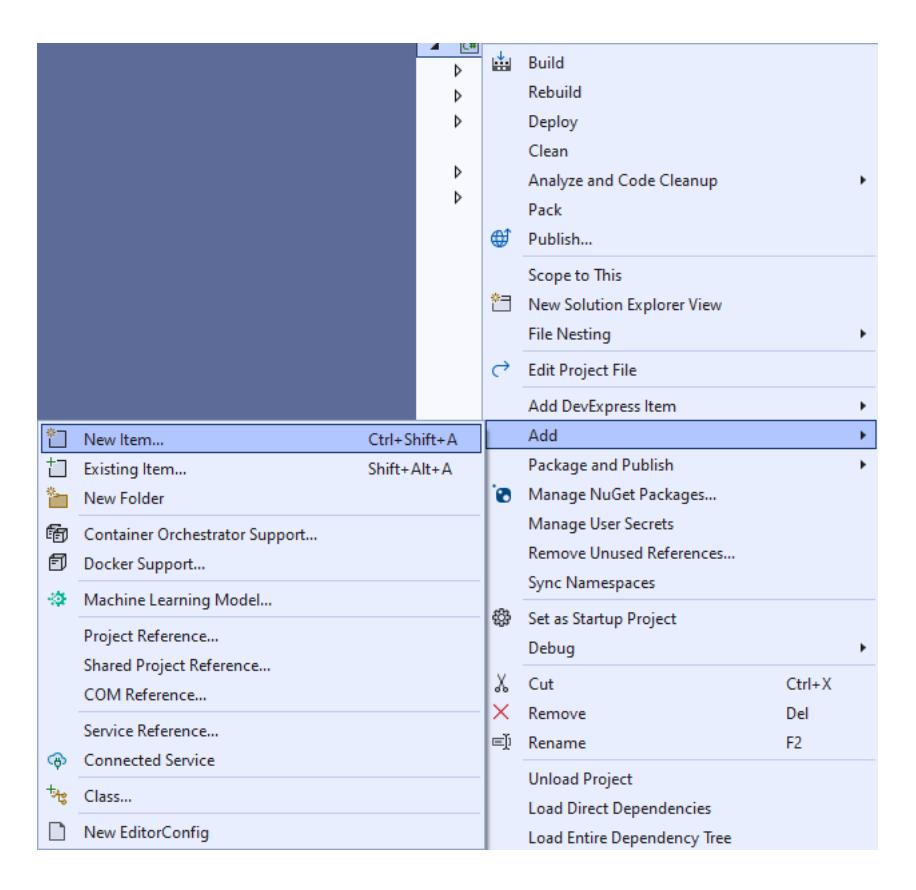

## **Step 3**

Then in **Add New Item** from the **C# Items** list, select **Code** and then select **Code File** from the list next to this, then type in the name of *Library.cs* and then **Click** on **Add**.

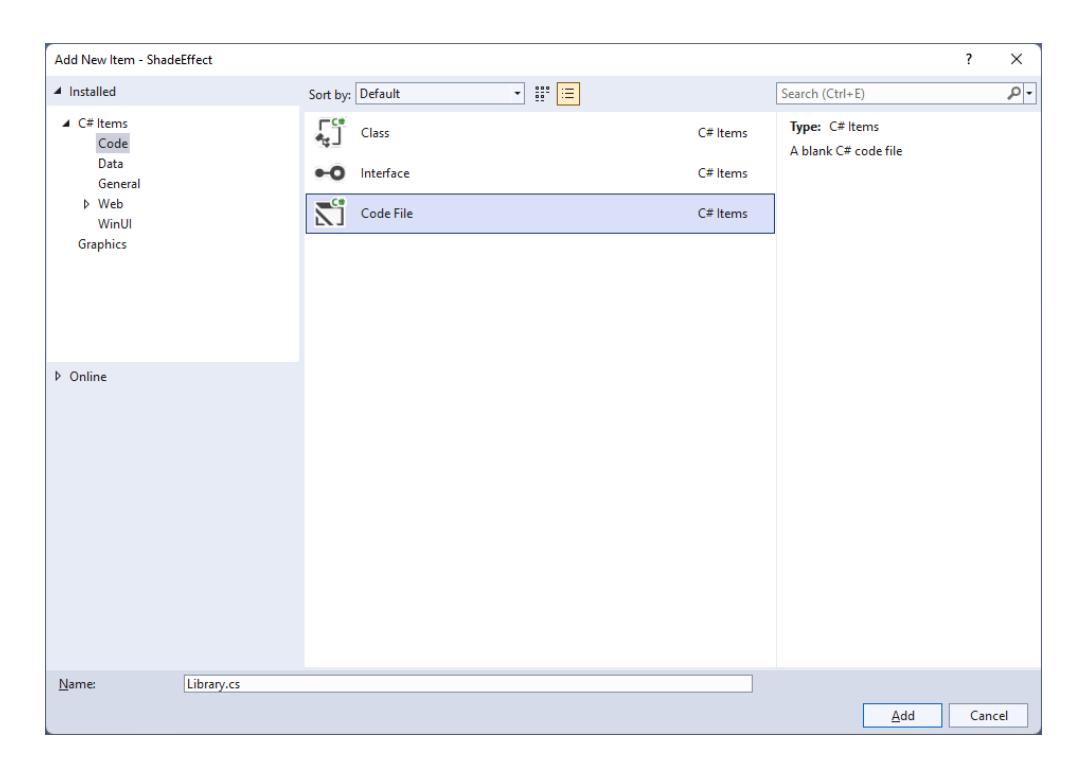

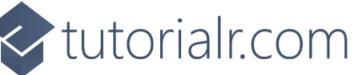

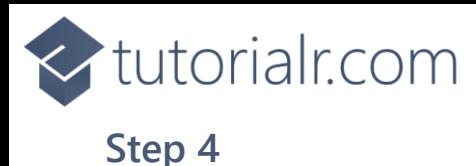

You will now be in the **View** for the **Code** of *Library.cs*, within this type the following **Code**:

```
using Microsoft.UI;
using Microsoft.UI.Composition;
using Microsoft.UI.Xaml;
using Microsoft.UI.Xaml.Hosting;
using Microsoft.UI.Xaml.Shapes;
internal class Library
{
    private SpriteVisual shade;
     public void SetShade(Shape shape, FrameworkElement element)
     {
         var compositor = ElementCompositionPreview
             .GetElementVisual(shape).Compositor;
         _shade = compositor.CreateSpriteVisual();
         _shade.Size = new System.Numerics.Vector2(
             (float)shape.ActualWidth,
             (float)shape.ActualHeight);
         DropShadow shadow = compositor.CreateDropShadow();
         shadow.Color = Colors.Black;
        shadow.Offset = new System.Numerics.Vector3(10, 10, 0);
         shadow.Mask = shape.GetAlphaMask();
          _shade.Shadow = shadow;
         ElementCompositionPreview.SetElementChildVisual(element, _shade);
     }
     public void ClearShade()
    \mathcal{L}if (shape != null)shade.Shadow = null; }
}
```
The **Class** that has been defined in *Library.cs* has a **Member** for a **SpriteVisual** then there is a **Method** of **SetShade** which will create a **Shadow Effect** for a **Shape** in a **FrameworkElement** by first creating an **Compositior** with **ElementCompositionPreview** you'll also notice the use of **var**, which means the type of the value doesn't need to be explicitly specified, instead it will be **Inferred**. Then a **Compositor** is used with **CreateSpriteVisual** is configured where various values are set for a **DropShadow** to display it as needed as a **Shadow** with the **SpriteVisual**. The other method of **ClearShade** is used to remove the **Shade Effect** of the **DropShadow** from the **SpriteVisual**.

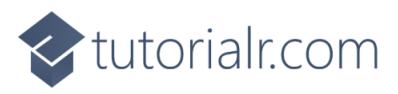

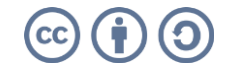

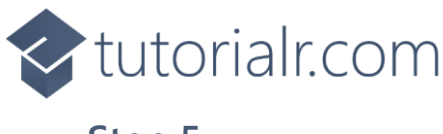

#### **Step 5**

Then from **Solution Explorer** for the **Solution**  double-click on **MainWindow.xaml** to see the **XAML** for the **Main Window**.

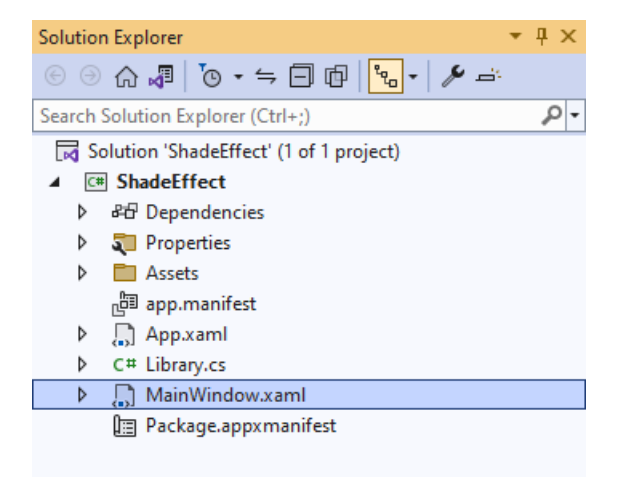

#### **Step 6**

In the **XAML** for **MainWindow.xaml** there be some **XAML** for a **StackPanel**, this should be **Removed** by removing the following:

```
<StackPanel Orientation="Horizontal"
HorizontalAlignment="Center" VerticalAlignment="Center">
     <Button x:Name="myButton" Click="myButton_Click">Click Me</Button>
</StackPanel>
```
## **Step 7**

While still in the **XAML** for **MainWindow.xaml** above **</Window>**, type in the following **XAML**:

```
<Grid>
     <Viewbox Margin="25">
         <Grid Margin="50" Height="400" Width="400">
             <Border x:Name="ShadowElement"/>
             <Rectangle Name="Display" Stretch="Uniform" Fill="#FF5c2d91"/>
         </Grid>
     </Viewbox>
     <CommandBar Name="Options" VerticalAlignment="Bottom"
         HorizontalAlignment="Stretch">
         <AppBarButton Icon="Accept" Label="Accept" Click="Accept_Click"/>
         <AppBarButton Icon="Cancel" Label="Clear" Click="Clear_Click"/>
     </CommandBar>
</Grid>
```
This **XAML** features a **Grid** with a **ViewBox** which is used to **Scale** elements, then within this is a **Border** that will form the **Shade Effect** for the **Rectangle** which is a **FrameworkElement**. Then there is a **CommandBar** with an **AppBarButton** to apply the **Shade Effect** of *Accept* and another to remove it of *Clear*.

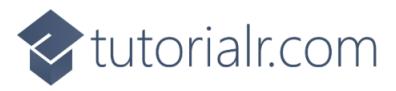

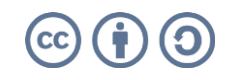

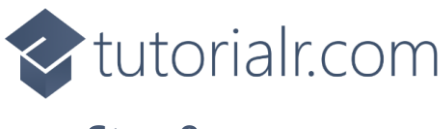

#### **Step 8**

Then, within **Solution Explorer** for the **Solution**  select the arrow next to **MainWindow.xaml** then double-click on **MainWindow.xaml.cs** to see the **Code** for the **Main Window**.

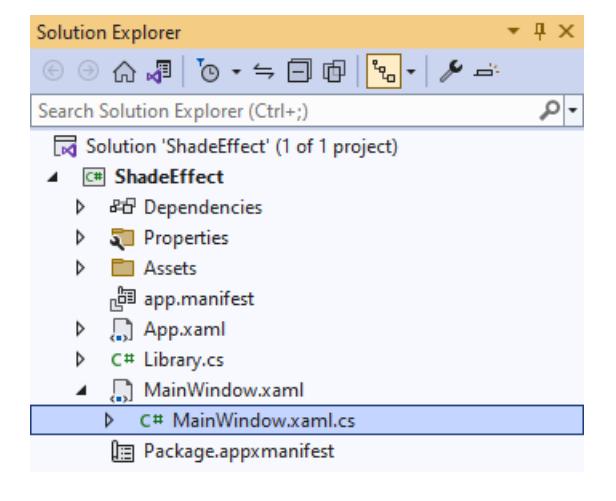

#### **Step 9**

In the **Code** for **MainWindow.xaml.cs** there be a **Method** of **myButton\_Click(...)** this should be **Removed** by removing the following:

```
private void myButton_Click(object sender, RoutedEventArgs e)
{
     myButton.Content = "Clicked";
}
```
#### **Step 10**

Once **myButton\_Click(...)** has been removed, type in the following **Code** below the end of the **Constructor** of **public MainWindow() { ... }**:

```
private readonly Library \botlibrary = new();
private void Accept_Click(object sender, RoutedEventArgs e)
{
     _library.SetShade(Display, ShadowElement);
}
private void Clear_Click(object sender, RoutedEventArgs e)
{
     _library.ClearShade();
}
```
The **Method** of **Accept\_Click** will call the **Method** within *Library.cs* of **SetShade** from an **Instance** of **Library** called **\_library** created with **new()** and **Clear\_Click** will call the **Method** of **ClearShade**.

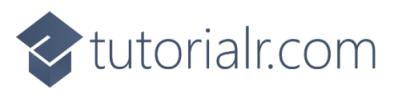

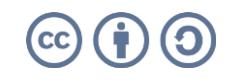

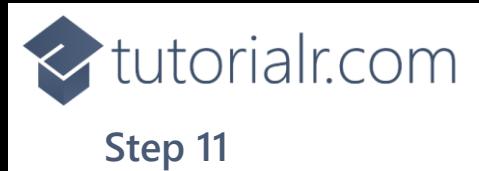

That completes the **Windows App SDK**  Application. In **Visual Studio 2022** from the **Toolbar** select **ShadeEffect (Package)** to **Start** the Application.

ShadeEffect (Package)  $\vert \bullet \vert$ 

#### **Step 12**

Once running you should see a **Rectangle** and **CommandBar** with the *Accept* and *Clear* options.

WinUl Desktop

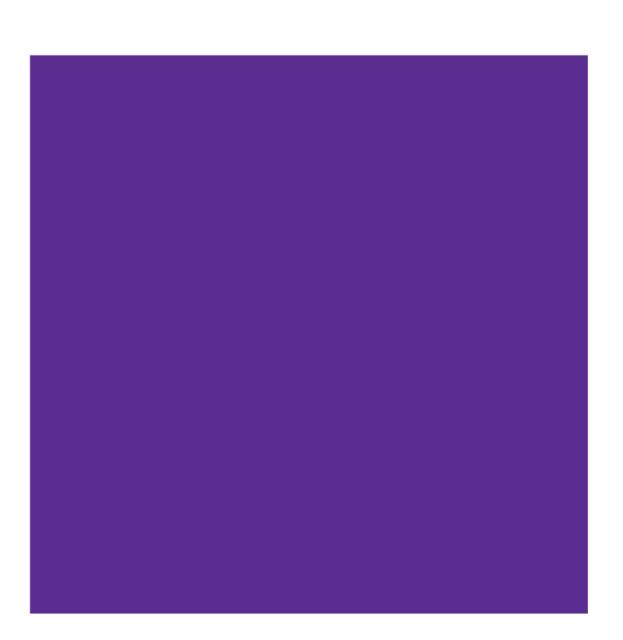

 $\overline{\phantom{a}}$ 

 $\theta$ 

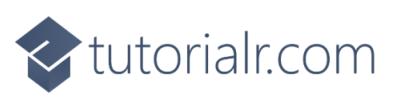

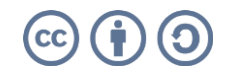

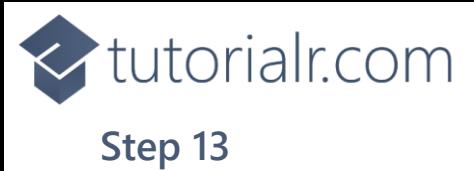

#### You can select *Apply* to set the **Shade Effect** and *Clear* to remove the **Shade Effect**

WinUl Desktop

 $\mathbb{R}$  by  $\mathbb{R}$  by  $\mathbb{R}$  by  $\mathbb{R}$  by  $\mathbb{R}$  by  $\mathbb{R}$ 

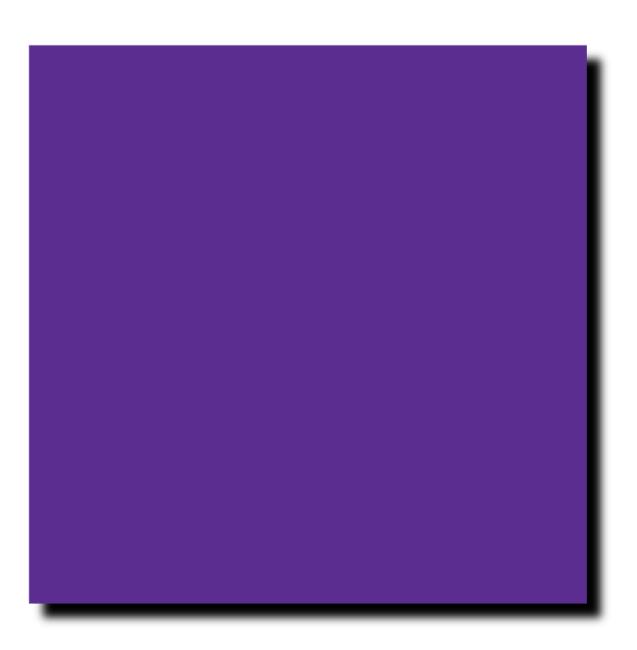

#### **Step 14**

To **Exit** the **Windows App SDK** Application, select the **Close** button from the top right of the Application as that concludes this **Tutorial** for **Windows App SDK** from **tutorialr.com!** 

×.

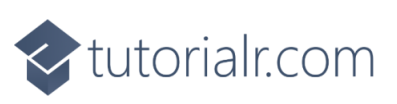

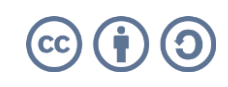

 $\sigma$